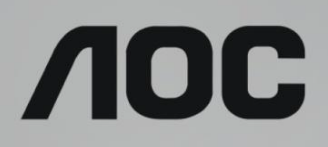

# Handleiding LCD-monitor

**U32U1** LED-verlichting

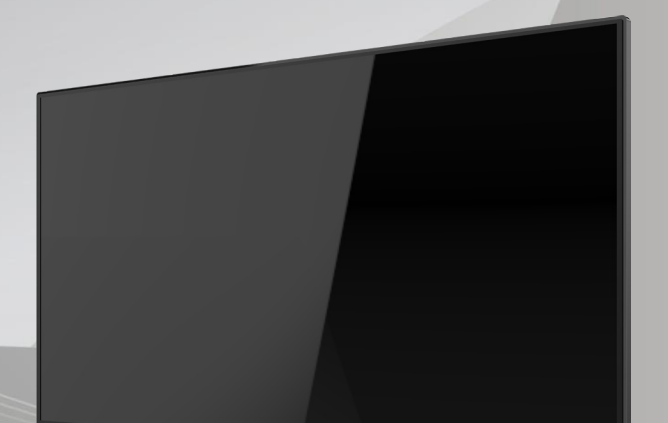

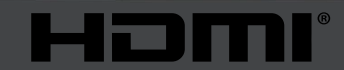

www.aoc.com ©2019 AOC. Alle rechten voorbehouden.

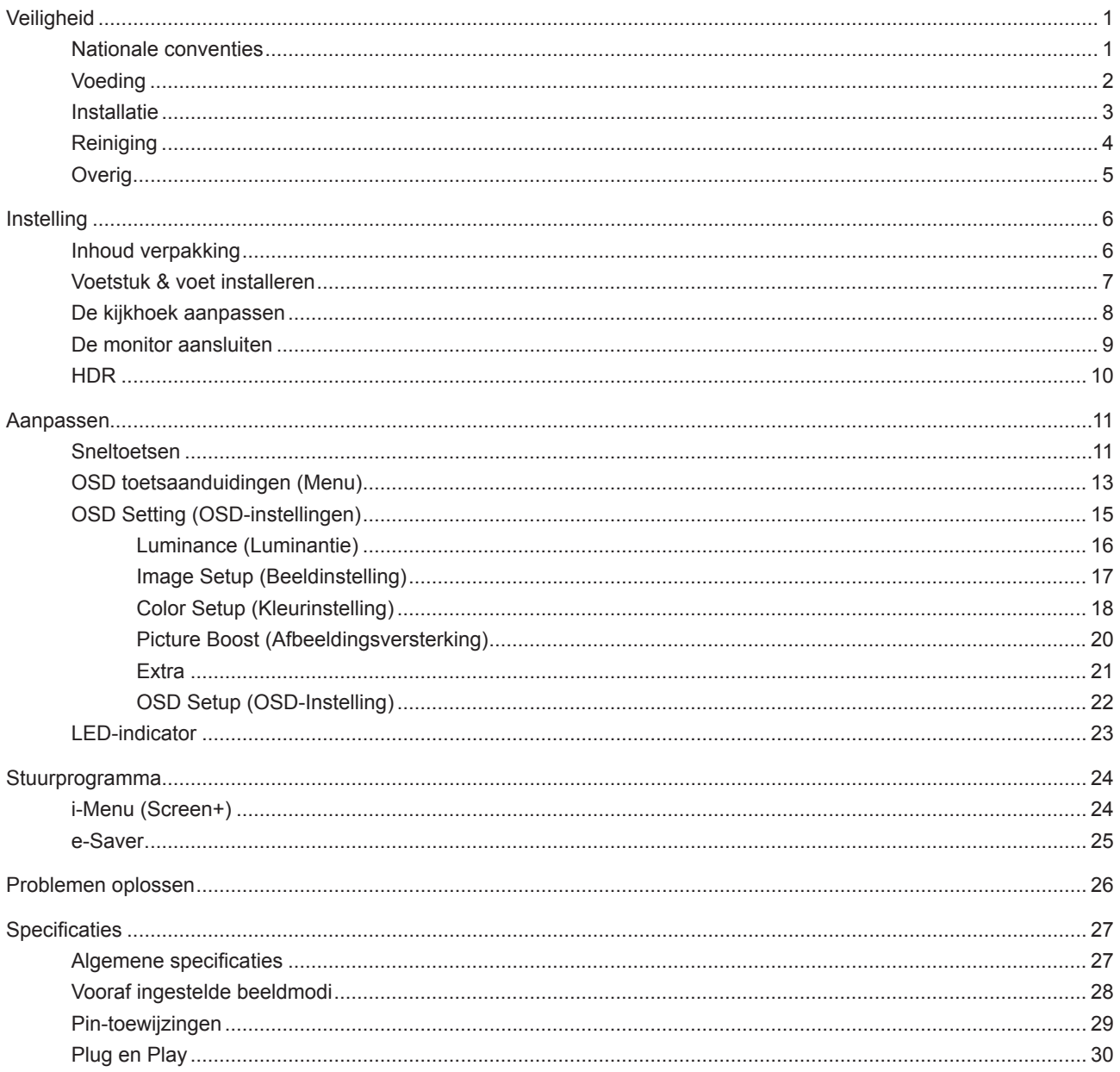

# <span id="page-2-0"></span>**Veiligheid**

### **Nationale conventies**

De volgende subsecties beschrijven de notatieconventies die in dit document worden gebruikt.

#### **Opmerkingen en waarschuwingen**

Doorheen deze gids kunnen tekstblokken vergezeld zijn door een pictogram en vet of cursief gedrukt zijn. Deze blokken zijn opmerkingen en twee niveaus van waarschuwingen. Ze worden als volgt gebruikt:

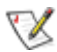

**OPMERKING:** Een OPMERKING geeft belangrijke informatie aan die u zal helpen uw computer beter te gebruiken.

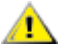

**OPGELET:** Een bericht OPGELET geeft potentiële schade aan de hardware of het verlies van gegevens aan en vertelt u hoe u het probleem kunt vermijden.

**WAARSCHUWING:** Een WAARSCHUWING wijst op de kans op lichamelijk letsel en toont u hoe u het probleem kunt vermijden. Sommige waarschuwingen kunnen in een verschillende opmaak worden weergegeven en kunnen zonder pictogram verschijnen. In dergelijke gevallen is de specifieke voorstelling van de waarschuwing opgelegd door de regelgevende overheidsinstanties.

### <span id="page-3-0"></span>**Voeding**

De monitor mag alleen worden gebruikt met het type stroombron dat op het label is aangegeven. Als u niet zeker bent van het type vermogen dat bij u thuis wordt geleverd, moet u contact opnemen met uw verkoper of met de lokale elektriciteitsmaatschappij.

De monitor is voorzien van een geaarde stekker, een stekker voorzien van aardaansluitingen. Deze stekker past alleen in een geaard stopcontact. Als het stopcontact niet geschikt is voor een geaarde stekker, laat dan een elektriciën het juiste stopcontact installeren of gebruik een adapter om het apparaat veilig te aarden. Maak de geaarde stekker niet onklaar.

Ontkoppel de eenheid tijdens onweer of als deze gedurende een langere periode niet zal worden gebruikt. Dit beschermt de monitor tegen schade door stroomstoten.

Zorg dat u geen powerstrips en verlengkabels overbelast. Overbelasting kan leiden tot brand of elektrische schokken.

Voor een goede werking dient u de monitor alleen te gebruiken met UL-vermelde computers met correct geconfigureerde aansluitpunten die zijn gemarkeerd tussen 100-240V AC, min. 5A.

Het wandstopcontact moet zich in de buurt van het apparaat bevinden en moet makkelijk te bereiken zijn.

Alleen voor gebruik met de aangesloten voedingsadapter: Fabrikanten: Delta Electronics, Inc. Model: ADP-180TB F

### <span id="page-4-0"></span>**Installatie**

Plaats de monitor niet op een onstabiel wagentje, voet, statief, haak of tafel. Als de monitor valt, kunt u lichamelijke letsels oplopen of kan dit product ernstig worden beschadigd. Gebruik het toestel alleen met een karretje, standaard, statief, steun of tafel die door de fabrikant is aanbevolen of die bij dit product wordt verkocht. Volg de instructies van de fabrikant wanneer u het product installeert en gebruik montageaccessoires die door de fabrikant zijn aanbevolen. Wanneer het product op een wagentje is geplaatst, moet u voorzichtig te werk gaan wanneer u deze combinatie verplaatst.

Duw nooit enige objecten in de sleuven van de monitorbehuizing. Er kan een schade aan het circuit ontstaan Æ waardoor brand of elektrische schok kan worden veroorzaakt. Mors nooit vloeistoffen op de monitor.

Plaats de voorzijde van het product niet op de grond.

Als u de monitor aan de wand bevestigt of op een plank plaatst, dient u een montagekit te gebruiken die is goedgekeurd door de fabrikant en de aanwijzingen van deze kit op te volgen.

Laat wat ruimte vrij rond de monitor, zoals hieronder weergegeven. Anders is de luchtstroom niet krachtig genoeg waardoor oververhitting brand of schade aan de monitor kan veroorzaken.

Kijk hieronder voor de aanbevolen ventilatiegebieden rond de monitor wanneer de monitor wordt geïnstalleerd aan de muur of op een voet.

#### **Met voet geïnstalleerd**

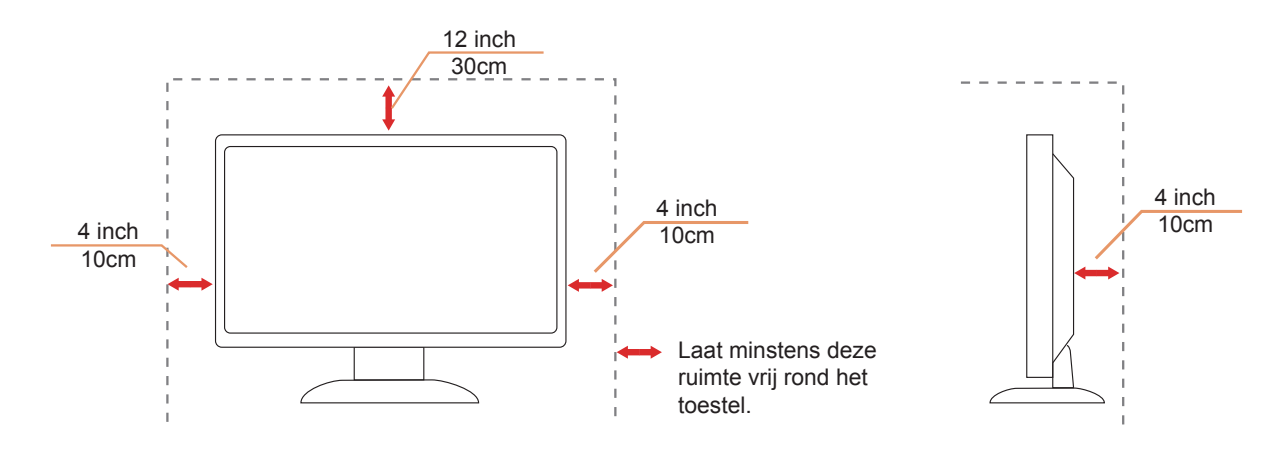

## <span id="page-5-0"></span>**Reiniging**

Maak de behuizing regelmatig schoon met een doek. U kunt een zacht wasmiddel gebruiken om de vlek te verwijderen in plaats van een krachtig wasmiddel dat op de behuizing inwerkt.

Zorg dat er tijdens het reinigen voor dat er geen reinigingsmiddel in het product lekt. De schoonmaakdoek mag niet te rus zijn omdat dit het oppervlak van het scherm kan beschadigen.

Maak het voedingssnoer los voordat u gaat schoonmaken.

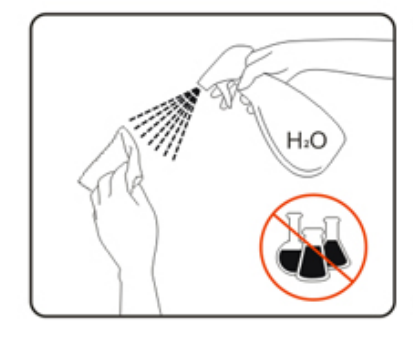

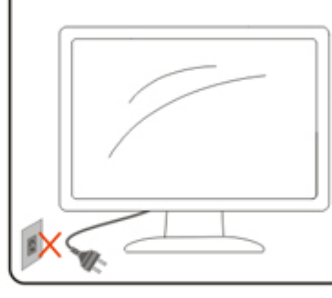

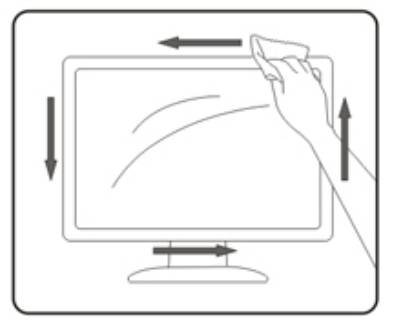

## <span id="page-6-0"></span>**Overig**

Als er een vreemde geur, geluid of rook uit het product komt, trekt u de voedingsstekker ONMIDDELLIJK uit het stopcontact en neemt u contact op met het servicecentrum.

Zorg dat de ventilatieopeningen niet worden geblokkeerd door een tafellaken of gordijn.

Stel de LCD-monitor niet bloot aan heftige vibraties of krachtige impact tijdens het gebruik.

Laat de monitor tijdens gebruik of vervoer nergens tegen botsen en laat de monitor niet vallen.

# <span id="page-7-0"></span>**Instelling**

### **Inhoud verpakking**

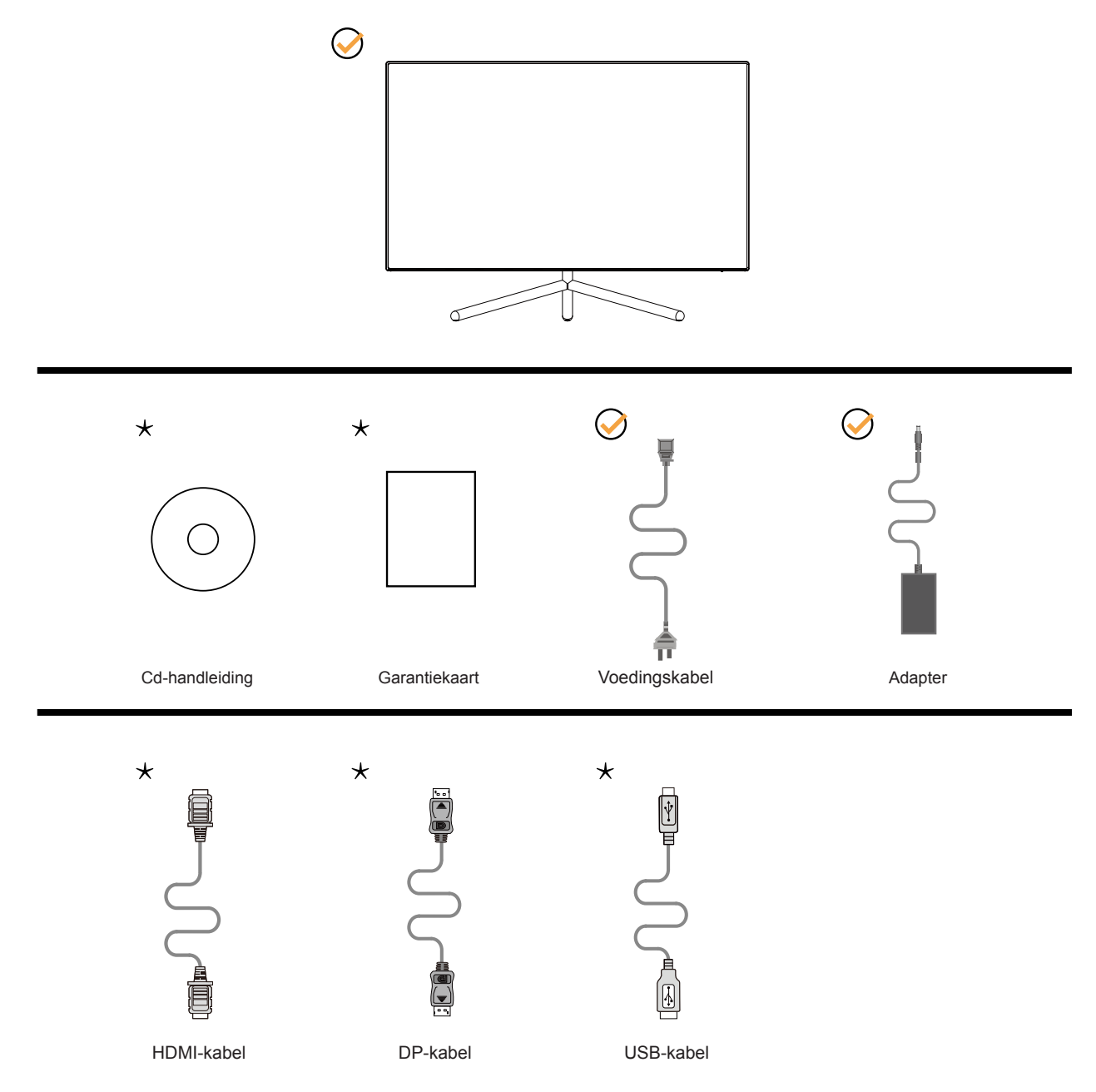

Niet alle signaalkabels (DP, HDMI, USB) worden voor alle landen en regio's meegeleverd. Informeer bij uw handelaar of het kantoor van AOC ter bevestiging.

### <span id="page-8-0"></span>**Voetstuk & voet installeren**

Installeer of verwijder de voet als volgt.

Installatie:

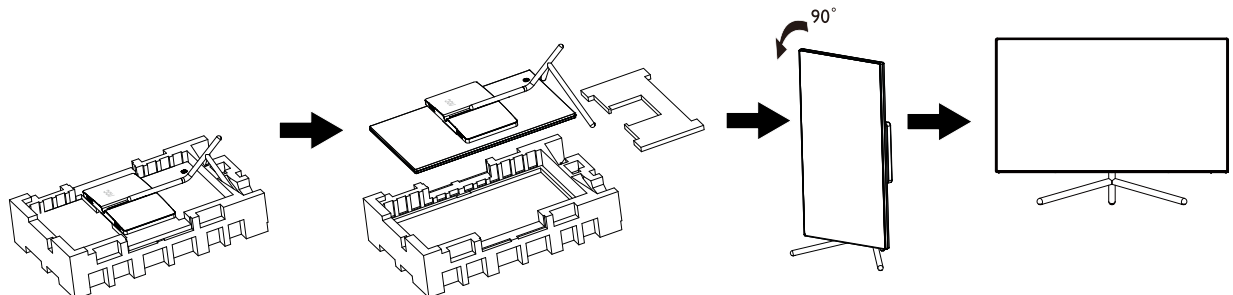

Verwijderen:

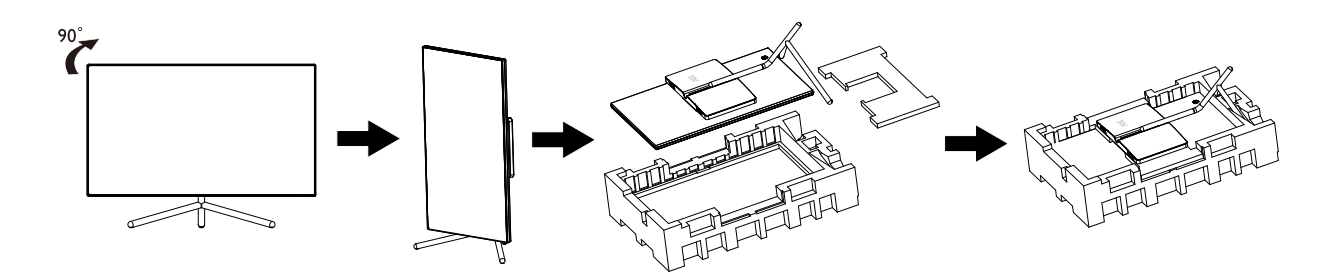

### <span id="page-9-0"></span>**De kijkhoek aanpassen**

Voor een optimale weergave raden wij aan om naar het volledige oppervlak van de monitor te kijken en vervolgens de hoek van de monitor naar voorkeur te veranderen.

Houd de stand zo vast dat de monitor niet kan kantelen wanneer u de kijkhoek van de monitor aanpast. U kunt de monitor afstellen zoals hieronder weergegeven:

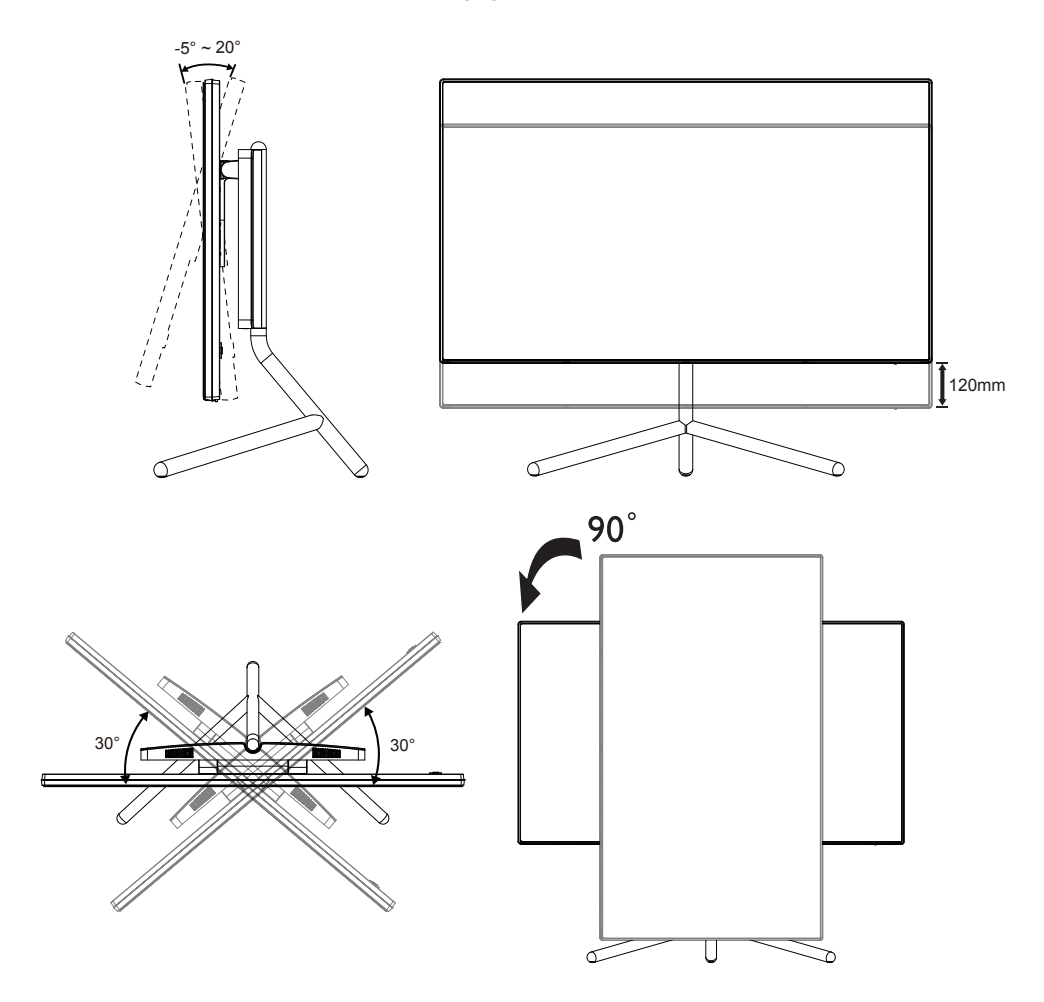

#### *<u>X</u>* OPMERKING:

Raak het LCD-scherm niet aan als u de hoek wijzigt. Hierdoor kunt u het LCD-scherm beschadigen of breken.

### <span id="page-10-0"></span>**De monitor aansluiten**

Kabelverbindingen aan achterzijde van monitor en computer:

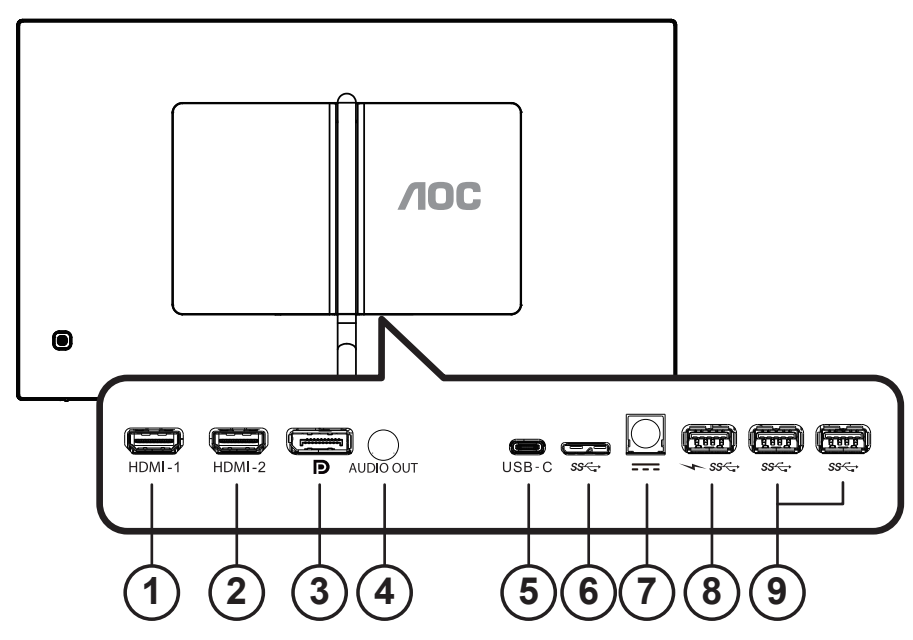

- 1. HDMI-1
- 2. HDMI-2
- 3. DP
- 4. Audio-uitgang
- 5. USB-C
- 6. USB omhoog
- 7. Voeding
- 8. USB 3.2 Gen1 downstream + snel opladen
- 9. USB 3.2 Gen1 downstream

#### Aansluiten op de pc

- 1. Sluit de voedingskabel stevig aan op de achterkant van het scherm.
- 2. Schakel uw computer uit en haal de netvoedingskabel uit het stopcontact.
- 3. Sluit de signaalkabel van het scherm aan op de videopoort op de achterzijde van uw computer.
- 4. Sluit de netvoedingskabels van uw computer en van het scherm aan op een stopcontact.
- 5. Zet de computer en het scherm aan.

Als uw monitor een afbeelding weergeeft, is de installatie voltooid. Zie Probleemoplossing als geen beeld wordt weergegeven.

Om de apparatuur te beschermen, moet u de pc en de lcd-monitor altijd uitschakelen voordat u ze met elkaar verbindt.

#### **OPMERKING:**

When using the USB-C PD, be careful of the temperature of the rear cover. Do not touch the rear cover and move the monitor during use to avoid hurt.

## <span id="page-11-0"></span>**HDR**

Het is compatibel met invoersignalen in de indeling HDR600.

Het scherm kan de HDR-functie automatisch activeren als speler en inhoud compatibel zijn. Neem contact op met de fabrikant van het apparaat en de aanbieder van de inhoud voor informatie over de compatibiliteit van uw apparaat en de inhoud. Kies "UIT" voor de functie HDR als u geen behoefte hebt aan automatische activering.

#### **Opmerking:**

- 1. Er is geen speciale instelling nodig voor de DisplayPort/HDMI-interface in versies van WIN10 lager (ouder) dan V1703.
- 2. Alleen de HDMI-interface is beschikbaar en de DisplayPort-interface kan niet werken in WIN10 versie V1703.
- 3. 3840x2160 bij 50 Hz /60 Hz wordt op de pc uitsluitend gebruikt voor de UHD player of de Xbox-one/ PS4-Pro.
- a. De schermresolutie is ingesteld op 3840\*2160, en HDR is vooraf ingesteld op AAN. Onder deze omstandigheden kan het scherm iets dimmen wat aangeeft dat HDR geactiveerd is.
- b. Na het openen van een toepassing wordt het beste HDR-effect bereikt als de resolutie wordt veranderd naar 3840\*2160 (indien beschikbaar).

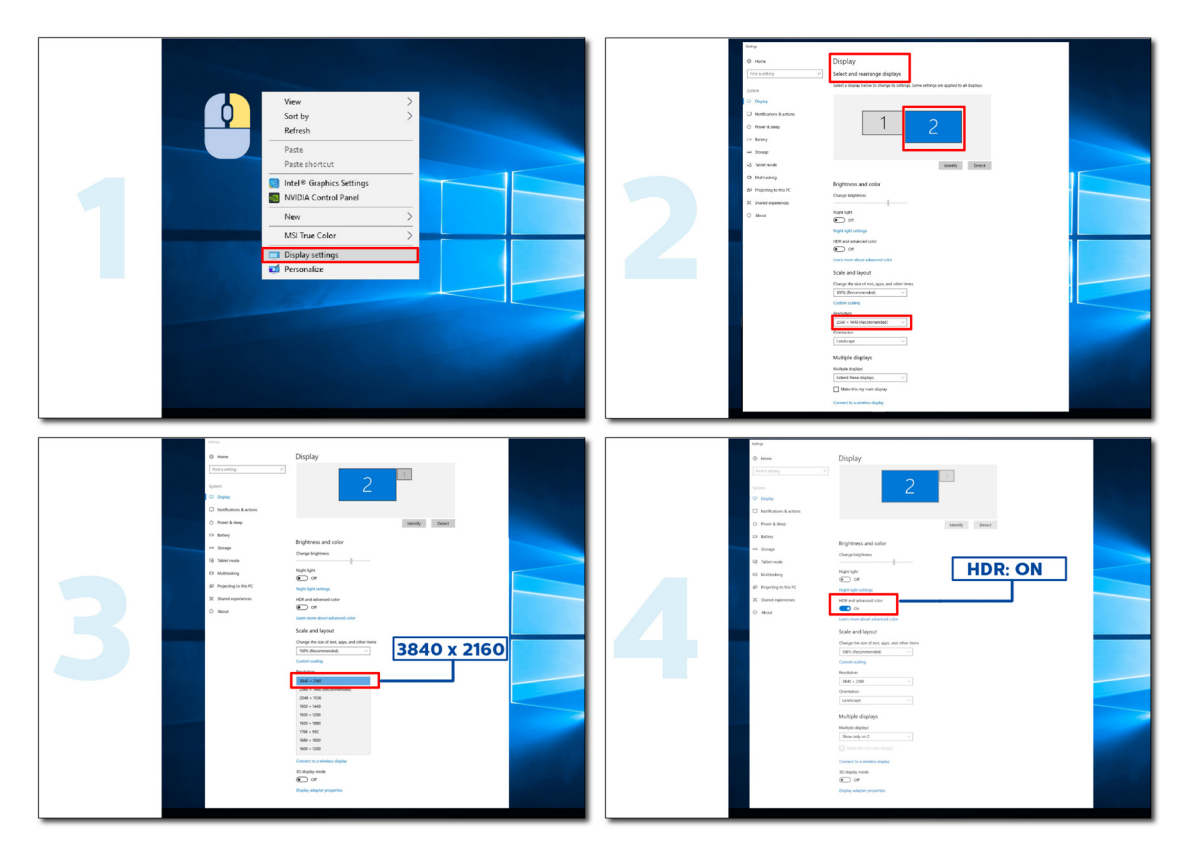

# <span id="page-12-0"></span>**Aanpassen**

### **Sneltoetsen**

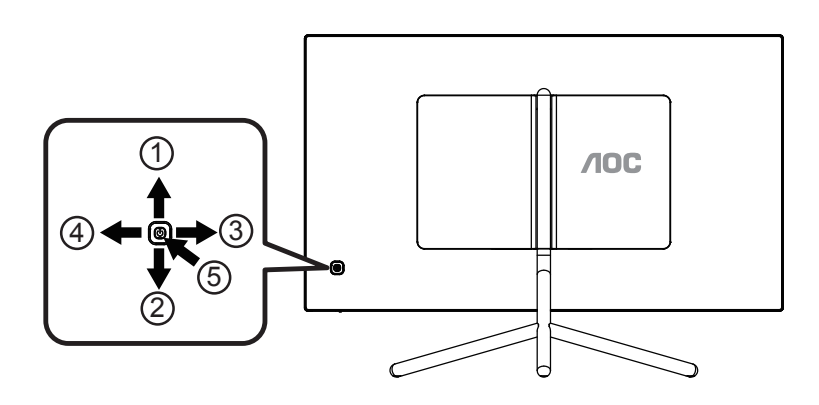

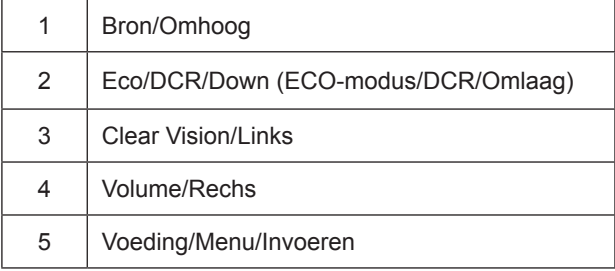

#### **Voeding/Menu/Invoeren**

Druk op de voedingsknop om de monitor aan te zetten.

Als er geen OSD is, indrukken om het OSD-menu weer te geven of om de keuze te bevestigen. Ongeveer 2 seconden ingedrukt houden om de monitor uit te schakelen.

#### **Volume /Rechs**

Wanneer er geen OSD is, drukt u op de volumeknop om de volumeregelbalk te activeren. Druk op Links of Rechs om het volume te regelen (alleen voor de modellen met luidsprekers).

#### **Bron/Omhoog**

Als het OSD is afgesloten, is de knop Bron de sneltoets voor het instellen van de bron. Houd de knop Bron ingedrukt om de invoerbron te kiezen die in de berichtenbalk wordt getoond, druk op de knop Menu/Enter om naar de geselecteerde bron te gaan.

#### **ECO-modus/DCR/Omlaag**

Wanneer er geen OSD is, drukt u op Omlaag om de ECO-modus/DCR aan te passen.Druk vervolgens op de knop "Links" of "Rechts" voor het kiezen van een andere ECO/DCR.

#### **Clear Vision**

- 1. Druk o de knop "Links" als het OSD niet zichtbaar is om Clear Vision te activeren.
- 2. Gebruik de knoppen "Links" of "Rechs" om te kiezen tussen zwak, gemiddeld, sterk of instellingen. De standaardinstelling is altijd "uit".

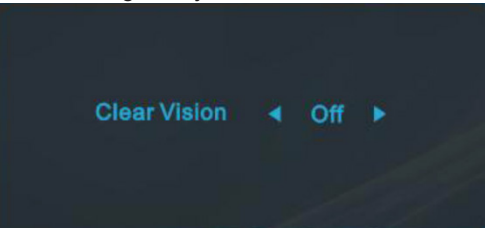

3. Houd de knop "Links" 5 seconden ingedrukt opm de Clear Vision Demo te starten, waarna het bericht "Clear Vision Demo: on" (Clear Vision Demo: aan) gedurende 5 seconden op het scherm verschijnt. Houd de knop "Links" nogmaals 5 seconden ingedrukt om de Clear Vision Demo af te sluiten.

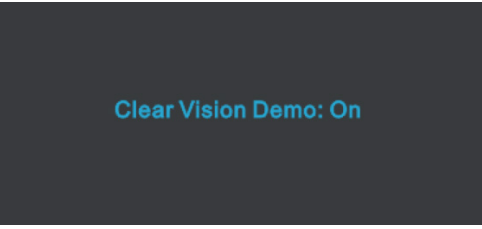

De functie Clear Vision zorgt voor de beste beeldervaring door onscherpe beelden en beelden met een lage resolutie op te waarderen naar scherpe en levendige beelden.

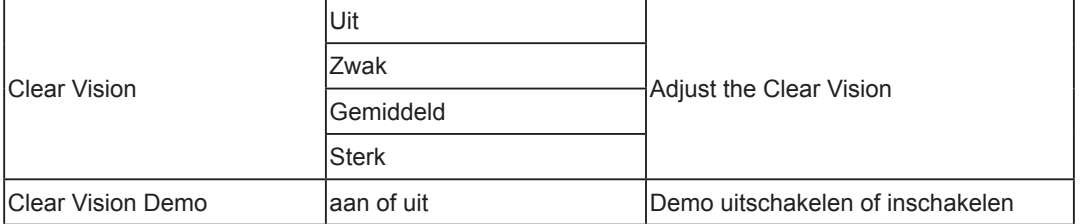

### <span id="page-14-0"></span>**OSD toetsaanduidingen (Menu)**

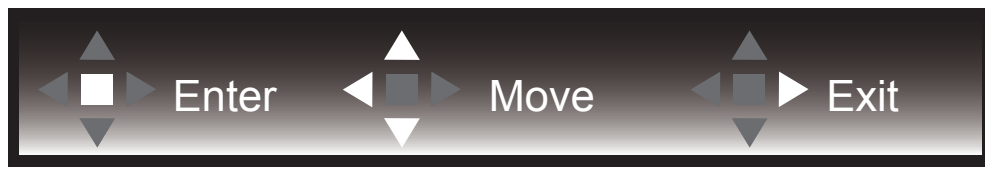

Enter: Gebruik de Enter-toets.om naar het volgende OSD-niveau te gaan Navigeren: Gebruik de toetsen links/omhoog/omlaag om door de OSD-selectie te navigeren Exit: Gebruik de toets Rechts om het OSD te verlaten

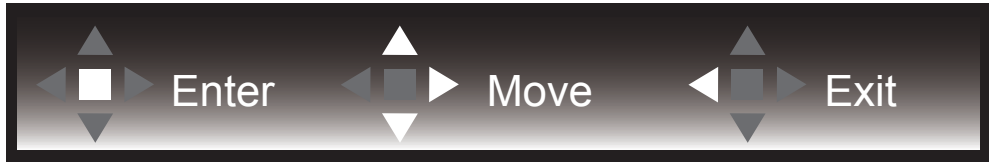

Enter: Gebruik de Enter-toets.om naar het volgende OSD-niveau te gaan Navigeren: Gebruik de toetsen rechts/omhoog/omlaag om door de OSD-selectie te navigeren Exit: Gebruik de toets Links om het OSD te verlaten

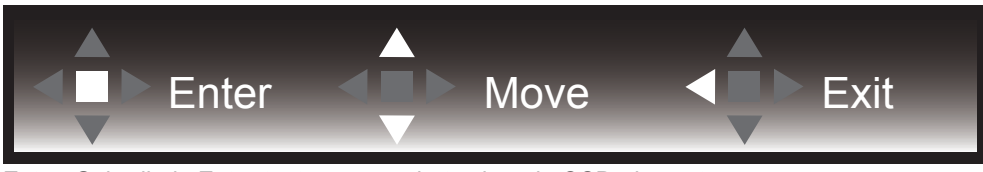

Enter: Gebruik de Enter-toets.om naar het volgende OSD-niveau te gaan Navigeren: Gebruik de toetsen omhoog/omlaag om door de OSD-selectie te navigeren Exit: Gebruik de toets Links om het OSD te verlaten

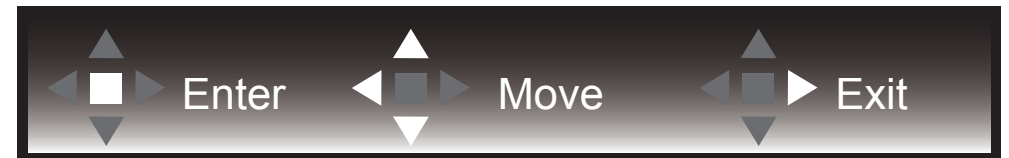

Enter: Gebruik de Enter-toets.om naar het volgende OSD-niveau te gaan Navigeren: Gebruik de toetsen links/rechts/omlaag om door de OSD-selectie te navigeren Exit: Gebruik de toets Omhoog om het OSD te verlaten

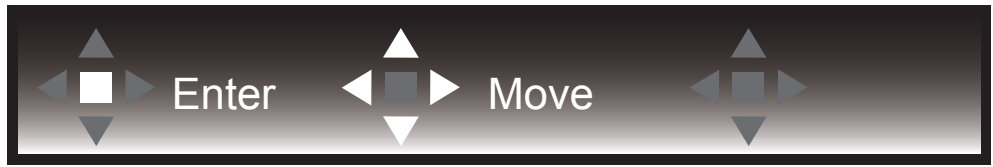

Navigeren: Gebruik de toetsen links/rechts/omhoog/omlaag om door de OSD-selectie te navigeren.

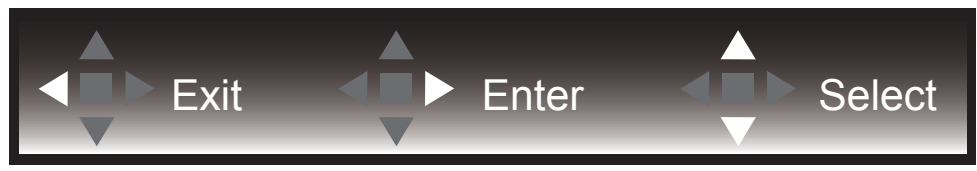

Afsluiten: Gebruik de toets Links om naar het vorige OSD-niveau te gaan Enter: Gebruik de toets Rechts.om naar het volgende OSD-niveau te gaan Selecteren: Gebruik de toetsen omhoog/omlaag om door de OSD-selectie te navigeren

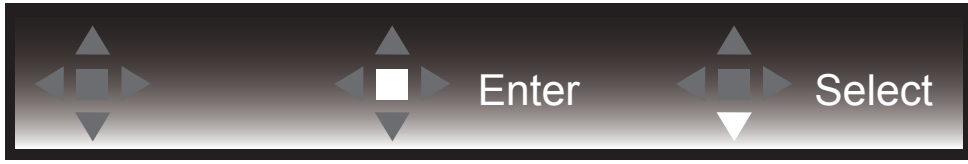

Enter: Gebruik de Enter-toets.om de OSD-instelling toe te passen en terug te keren naar het vorige OSD-niveau Selecteren: Gebruik de toets omhoog om de OSD-instelling aan te passen

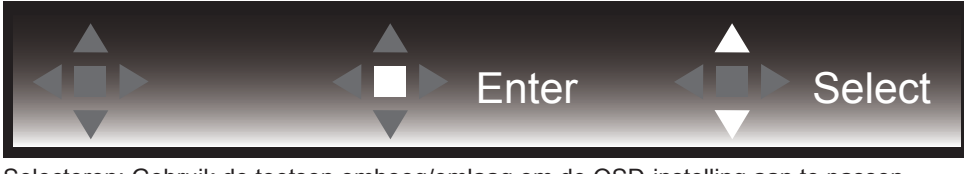

Selecteren: Gebruik de toetsen omhoog/omlaag om de OSD-instelling aan te passen

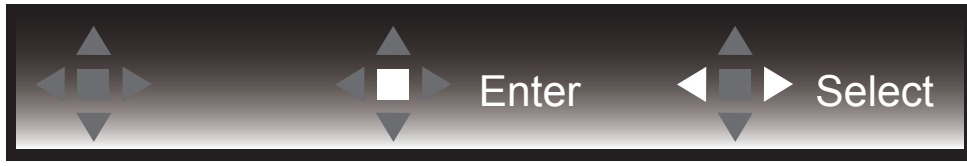

Enter: Gebruik de Enter-toets om naar het vorige OSD-niveau te gaan Selecteren: Gebruik de toetsen links/rechts om de OSD-selectie aan te passen

## <span id="page-16-0"></span>**OSD Setting (OSD-instellingen)**

**Eenvoudige aanwijzingen op de besturingstoetsen.**

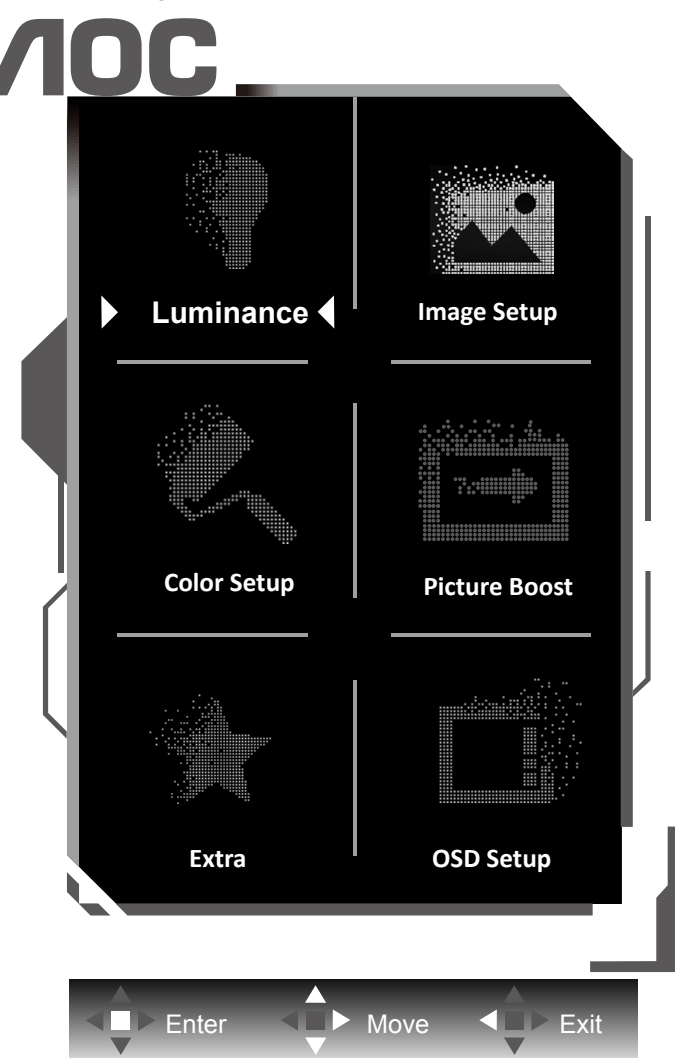

- 1). Druk op de knop MENU om het OSD-venster te activeren.
- 2). Volg de toetsaanduidingen om door OSD-instellingen te navigeren of deze aan te passen.
- 3). Functie OSD vergrendelen/ontgrendelen: om het OSD te vergrendelen of te ontgrendelen, houdt u de knop Omlaag 10 seconden ingedrukt terwijl de OSD-functie niet actief is.

#### **Opmerkingen:**

- 1). Als het product slechts één signaalingang heeft, wordt het onderdeel "Input Select" (Bron selecteren) uitgeschakeld voor het aanpassen.
- 2). ECO-modi (behalve Standaardmodus), DCR en DCB-modus: er kan slechts één van deze vier statussen van kracht zijn.

### <span id="page-17-0"></span>**Luminance (Luminantie)**

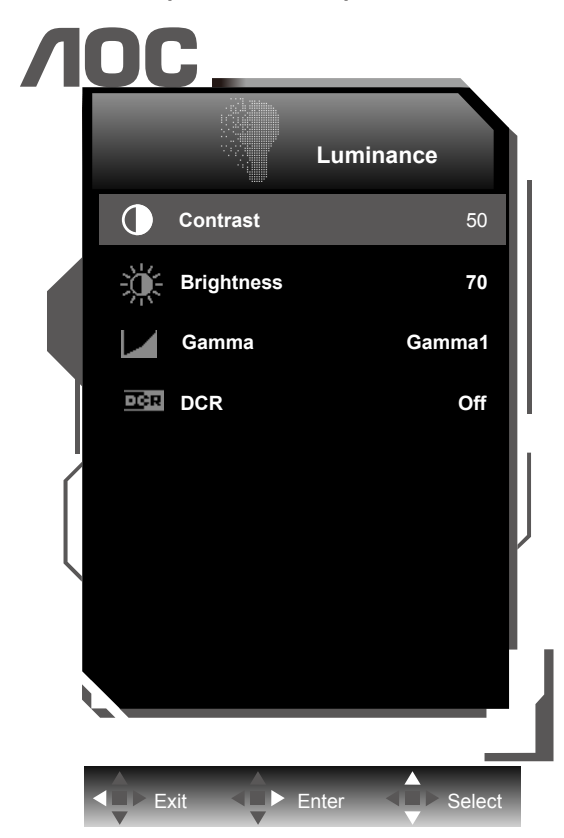

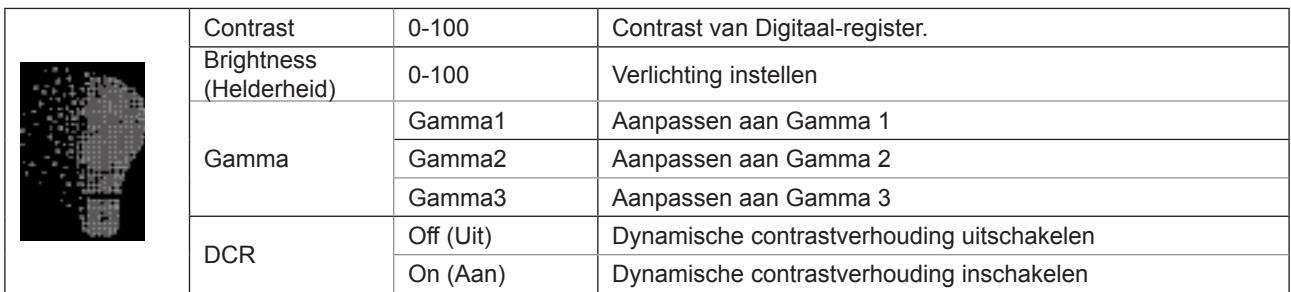

#### **Opmerking:**

Wanneer "HDR/HDR-modus" onder "Image Setup (Beeldinstelling)" is ingesteld op "niet-uit", kunnen alle items onder "Luminantie" niet worden aangepast.

### <span id="page-18-0"></span>**Image Setup (Beeldinstelling)**

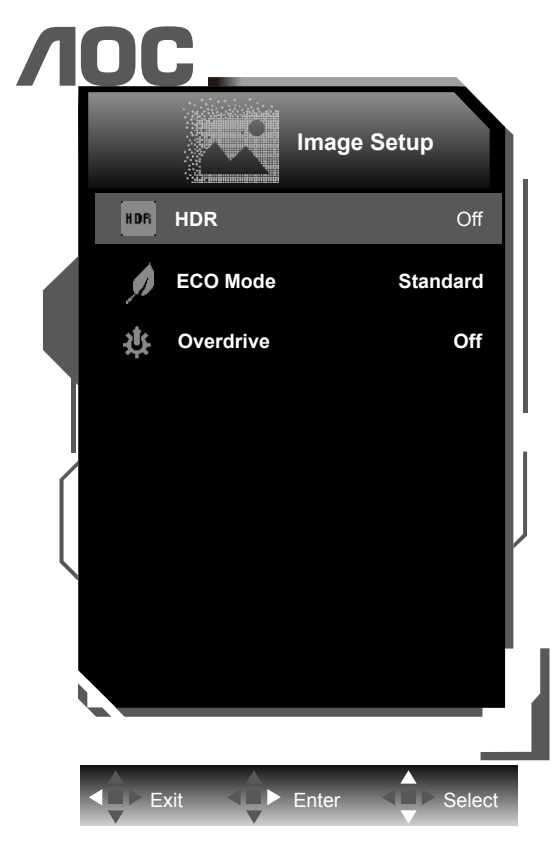

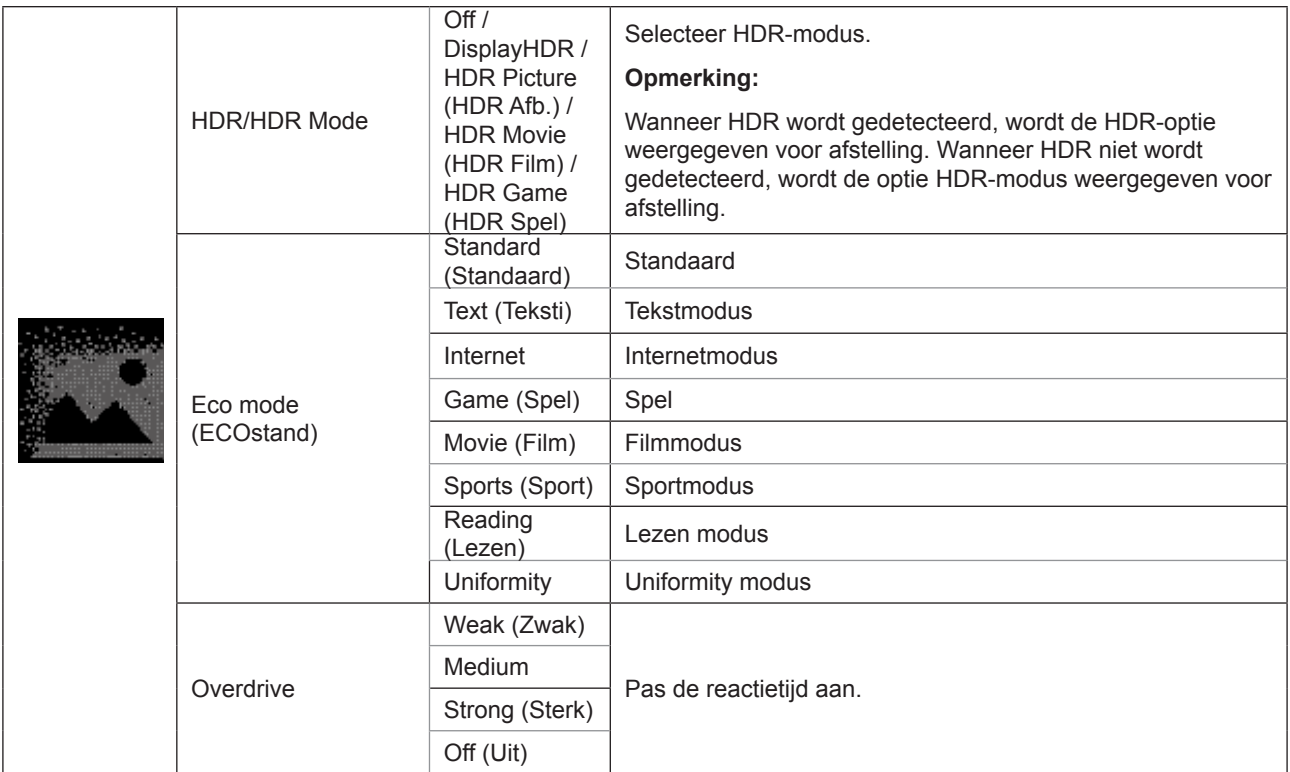

### <span id="page-19-0"></span>**Color Setup (Kleurinstelling)**

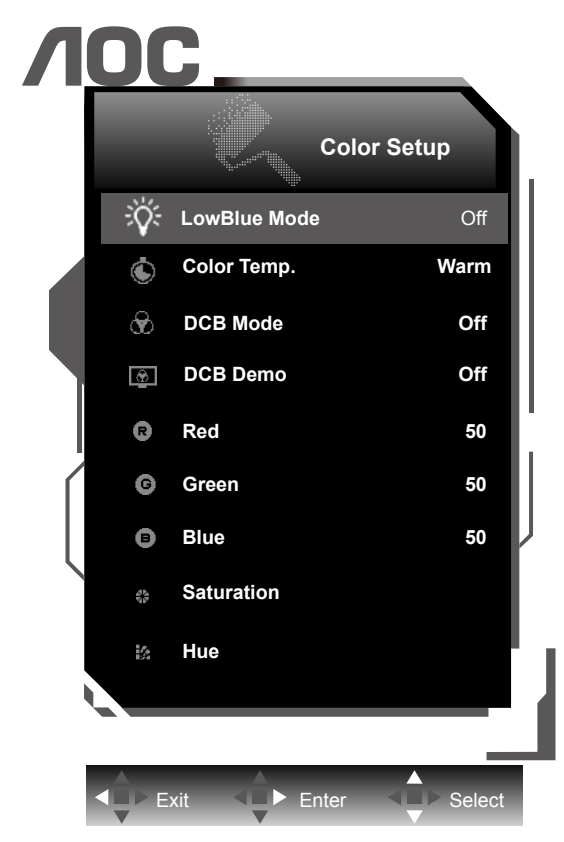

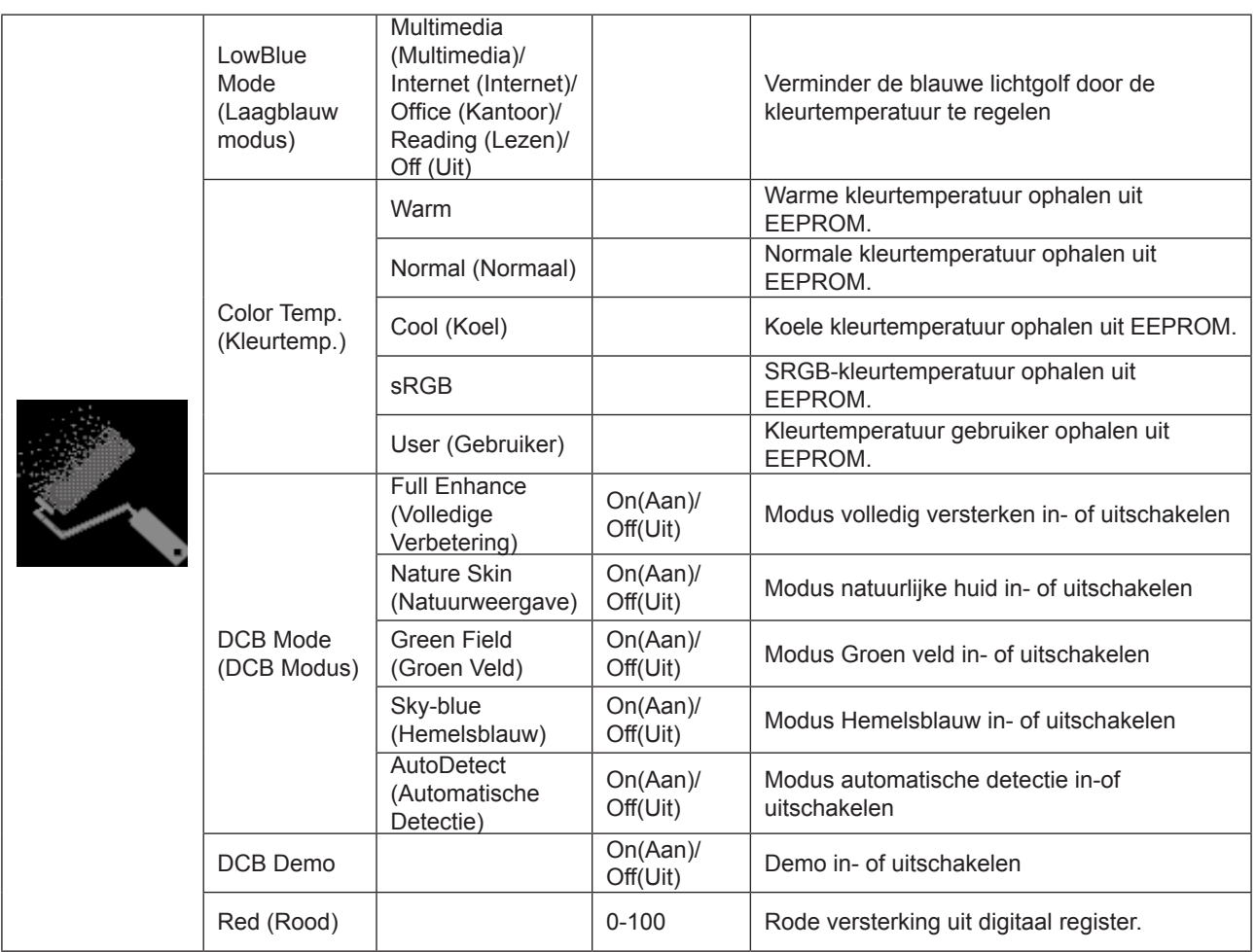

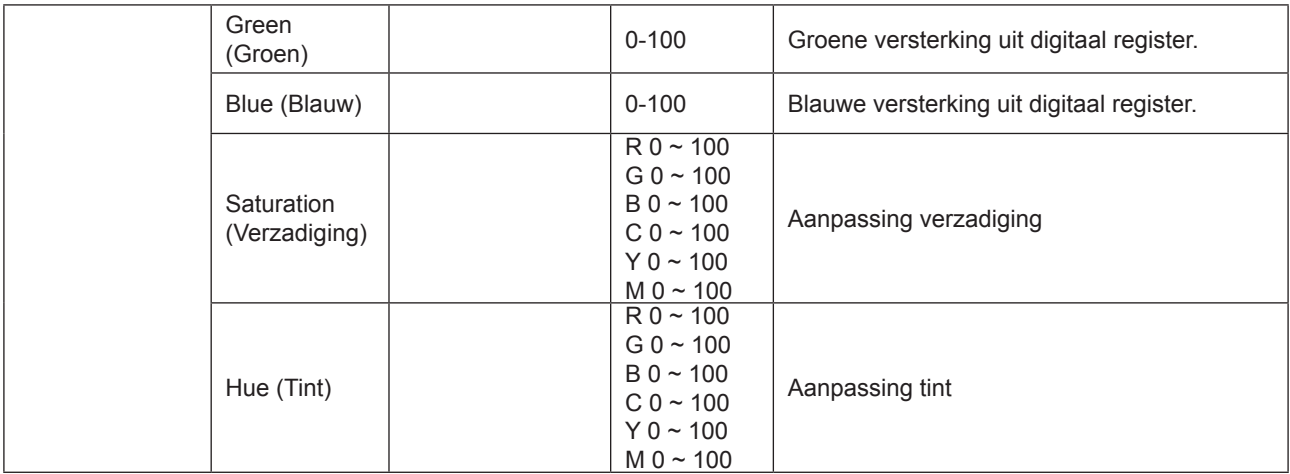

#### **Opmerking:**

Wanneer "HDR/HDR-modus" onder "Image Setup (Beeldinstelling)" is ingesteld op "niet-uit", kunnen alle items onder "Kleurinstelling" niet worden aangepast.

### <span id="page-21-0"></span>**Picture Boost (Afbeeldingsversterking)**

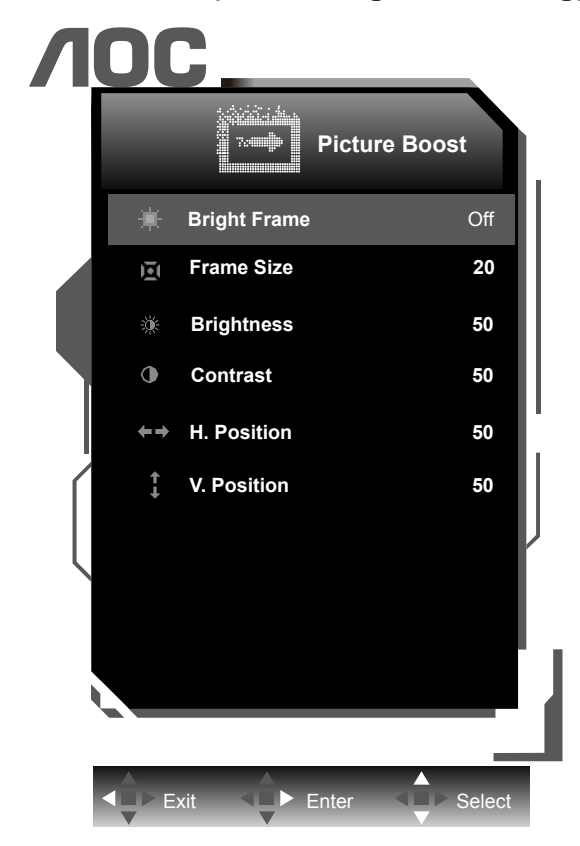

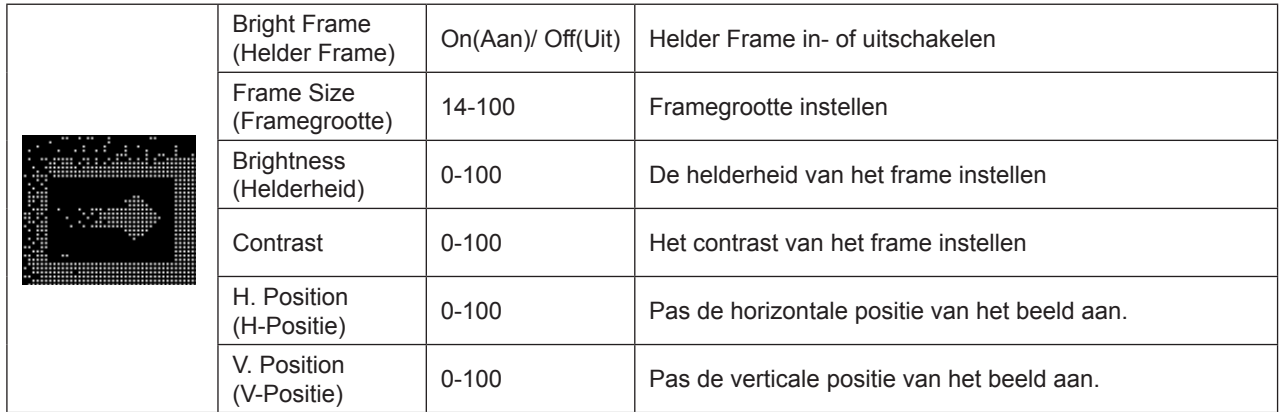

#### **Opmerking:**

Pas de helderheid, het contrast en de positie van het Heldere beeld aan voor een betere kijkervaring.

<span id="page-22-0"></span>**Extra**

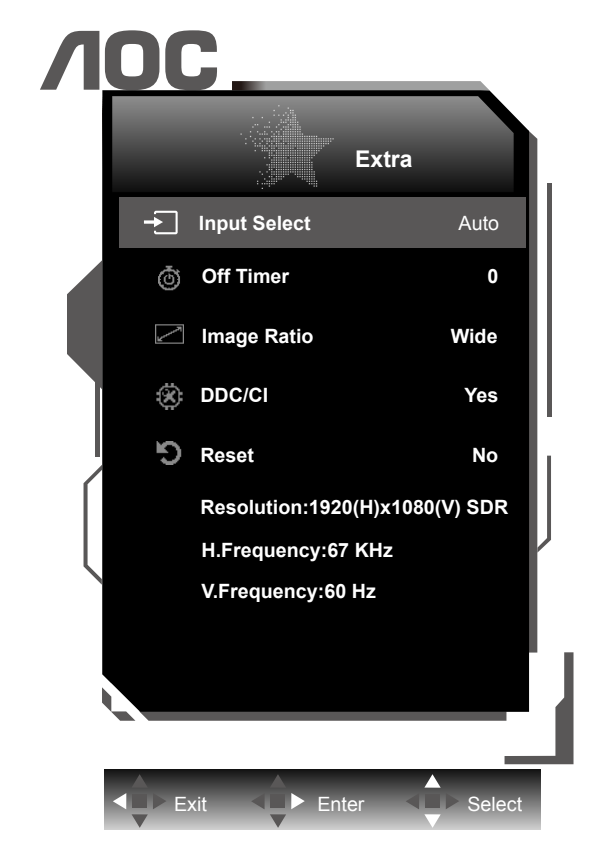

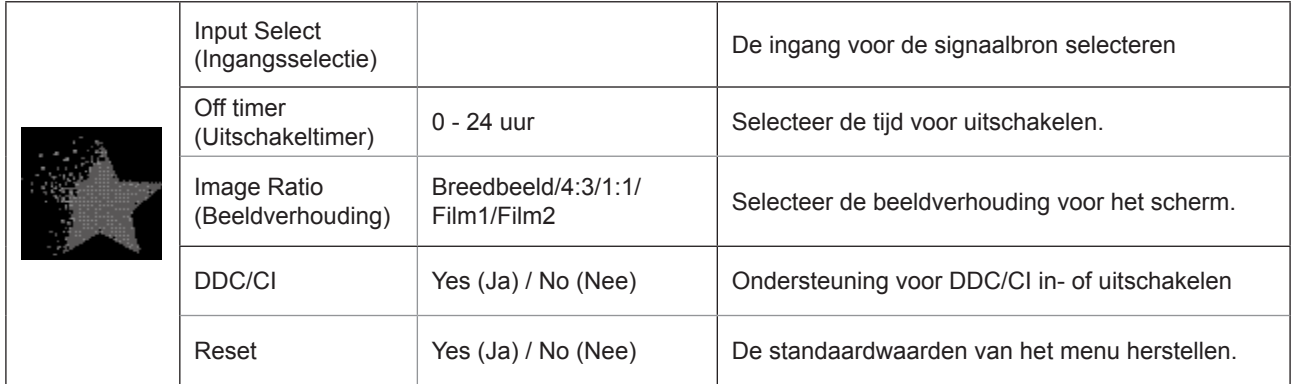

### <span id="page-23-0"></span>**OSD Setup (OSD-Instelling)**

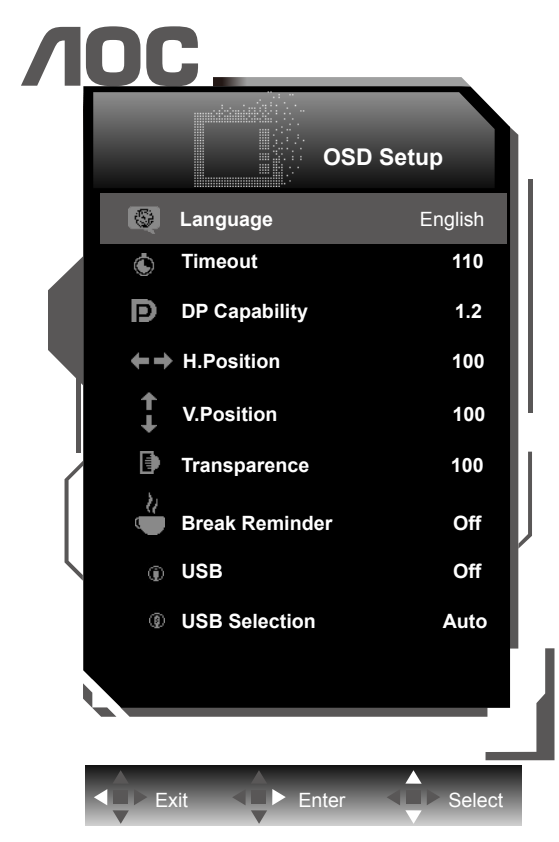

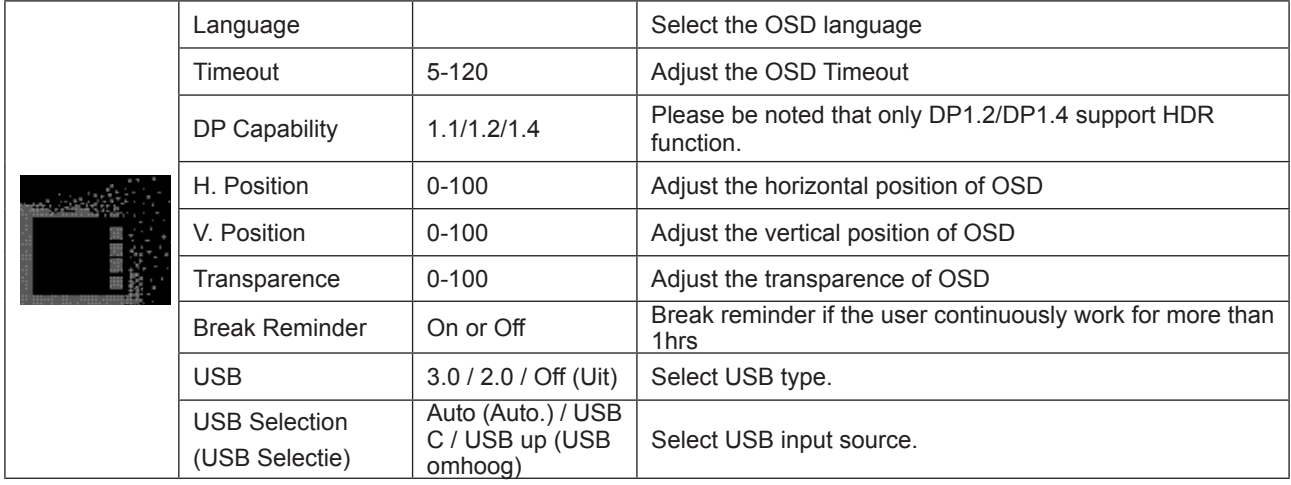

#### **Opmerkingen:**

Als de DP video-inhoud DP1.2/DP1.4 ondersteunt, selecteer dan DP1.2/DP1.4 voor DP mogelijk; selecteer anders DP1.1

## <span id="page-24-0"></span>**LED-indicator**

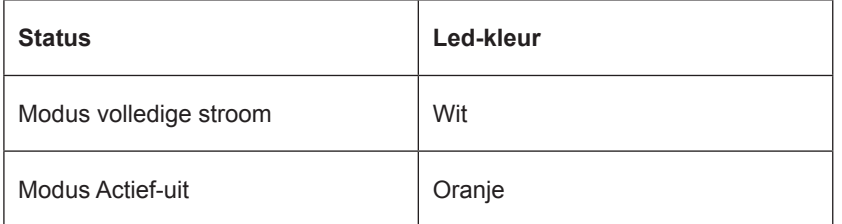

# <span id="page-25-0"></span>**Stuurprogramma**

## **i-Menu (Screen+)**

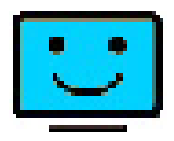

Welkom bij de "i-Menu" software van AOC. i-Menu maakt het aanpassen van de instellingen voor uw monitor gemakkelijk door schermmenu's te gebruiken in plaats van de OSD-knop op de monitor. Volg de installatiehandleiding om de installatie te voltooien. De software ondersteunt de volgende besturingssystemen: Windows 10, Windows 8, Windows 7.

#### **Opmerking:**

Functies zijn niet beschikbaar voor alle modellen.

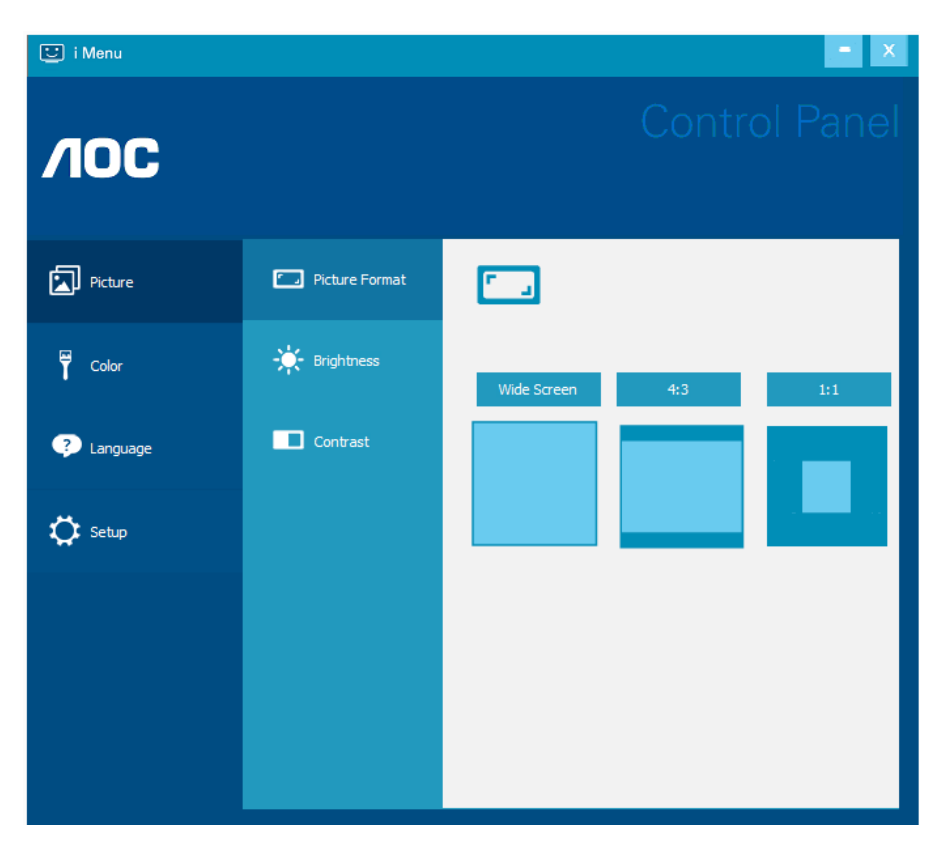

Screen+ kan worden ingeschakeld via i-Menu.Screen+ software is een hulpmiddel voor het splitsen van het bureaubladscherm; het verdeelt het blad in meerdere deelvensters en elk deelvenster toont een ander venster. U hoeft het venster alleen maar naar een overeenkomstig deelvenster te slepen als u dat wilt openen. Het ondersteunt meerdere beeldschermen om uw werk gemakkelijker te maken.

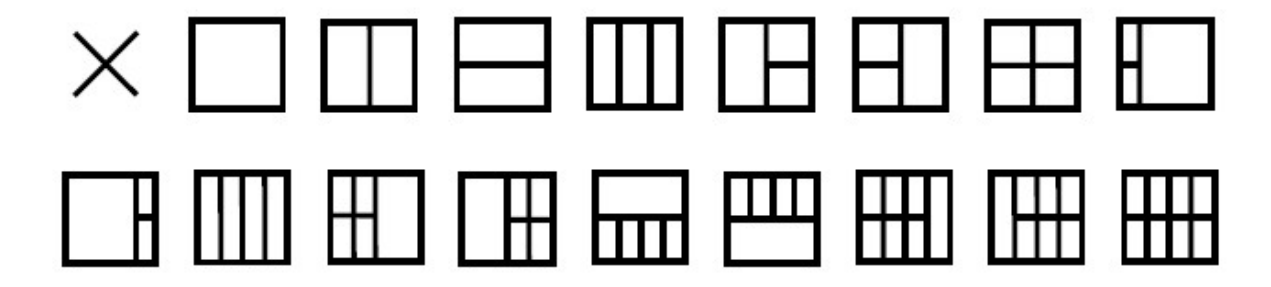

### <span id="page-26-0"></span>**e-Saver**

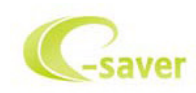

Welkom bij de AOC e-Saver software voor het energiebeheer van de monitor. De AOC e-Saver bevat Smart Shutdown werkt voor uw monitoren, biedt uw monitor de mogelijkheid tijdig uit te schakelen wanneer de pc-eenheid in een willekeurige status is (Aan, Uit, Slapen of Schermbeveiliging); de feitelijke afsluittijd is afhankelijk van uw voorkeuren (zie het volgende voorbeeld).

Klik op "driver/e-Saver/setup.exe" om de e-Saver software te installeren. Volg de aanwijzingen van de wizard om de installatie van de software te voltooien.

Onder elk van de vier pc-staten kunt u de gewenste tijd (in minuten) installeren in het vervolgkeuzemenu waarop uw beeldscherm automatisch moet afsluiten. Hiet voorbeeld is hieronder geïllustreerd:

- 1). Het beeldscherm sluit nooit af als de pc is ingeschakeld.
- 2). Het beeldscherm sluit automatisch af 5 minuten nadat de pc is uitgeschakeld.
- 3). Het beeldscherm sluit automatisch af 10 minuten nadat de pc in de slaapstand/stand-by is gegaan.
- 4). Het beeldscherm sluit automatisch af 20 minuten nadat de schermbeveiliging verschijnt.

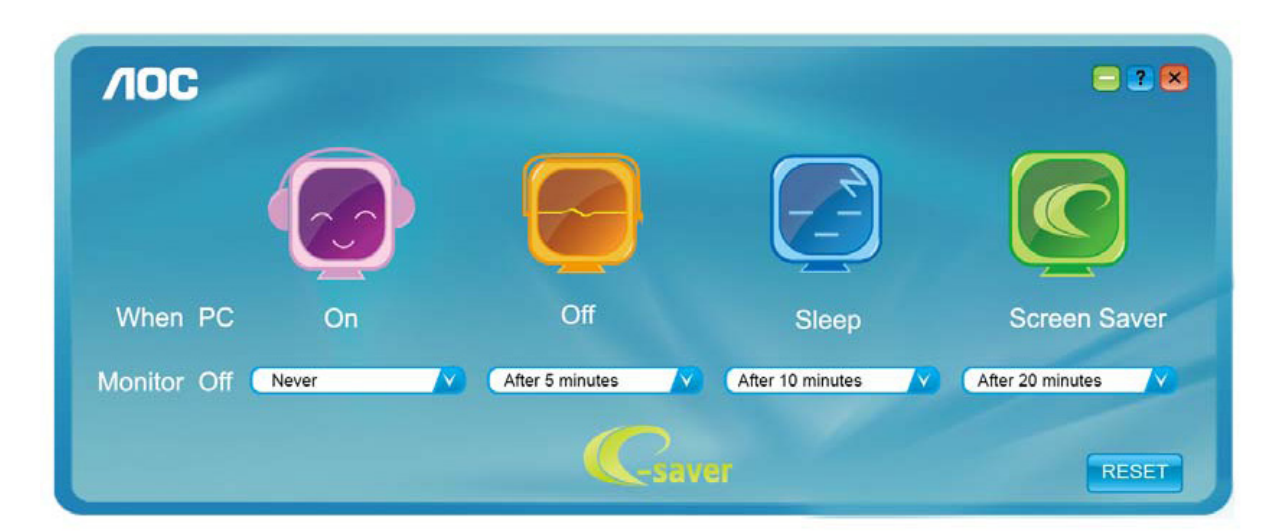

U kunt op "RESET" klikken om de standaardinstellingen van de e-Saver te herstellen zoals hieronder.

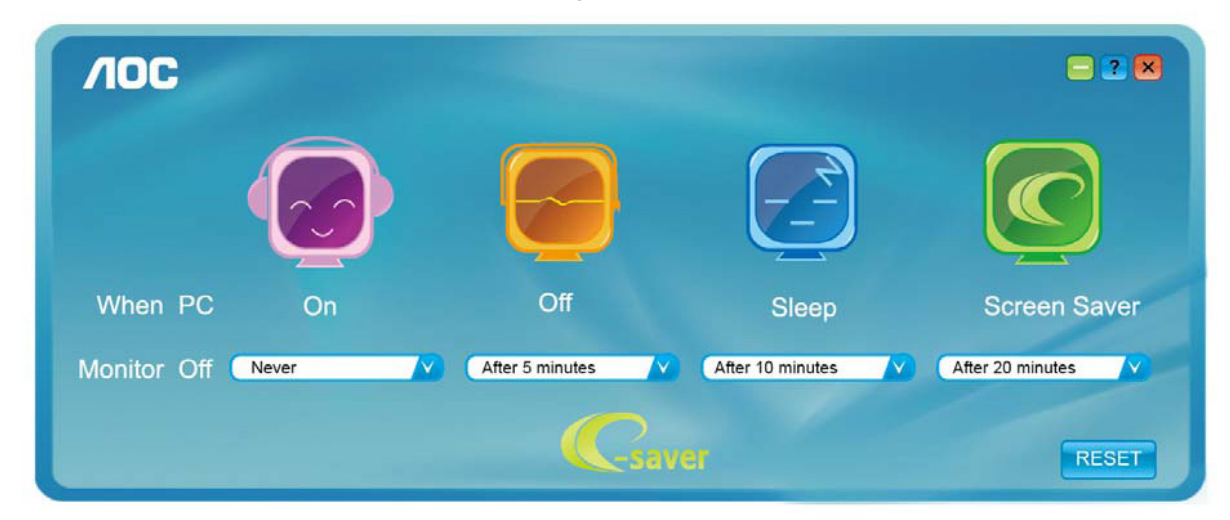

# <span id="page-27-0"></span>**Problemen oplossen**

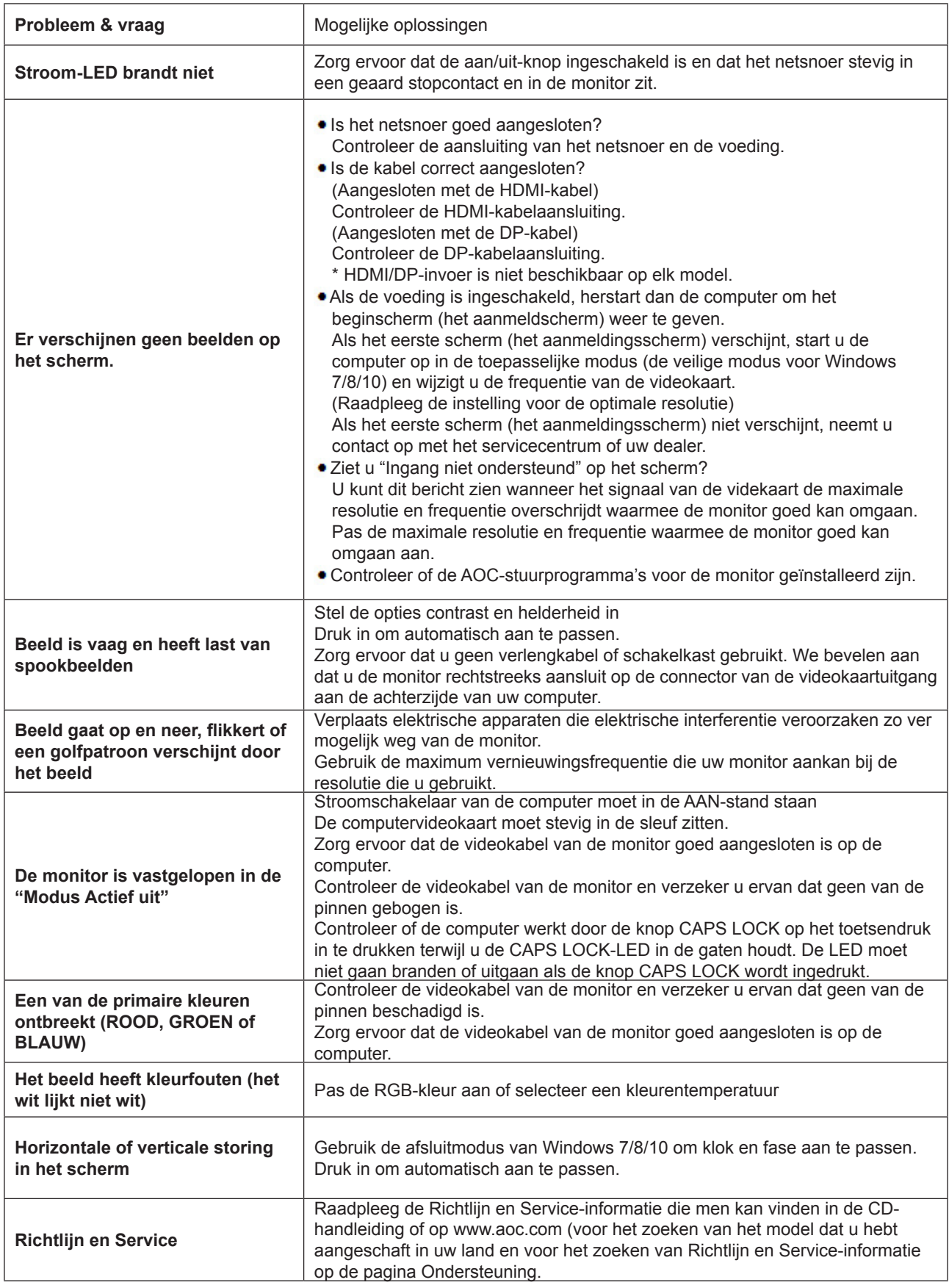

# <span id="page-28-0"></span>**Specificaties**

## **Algemene specificaties**

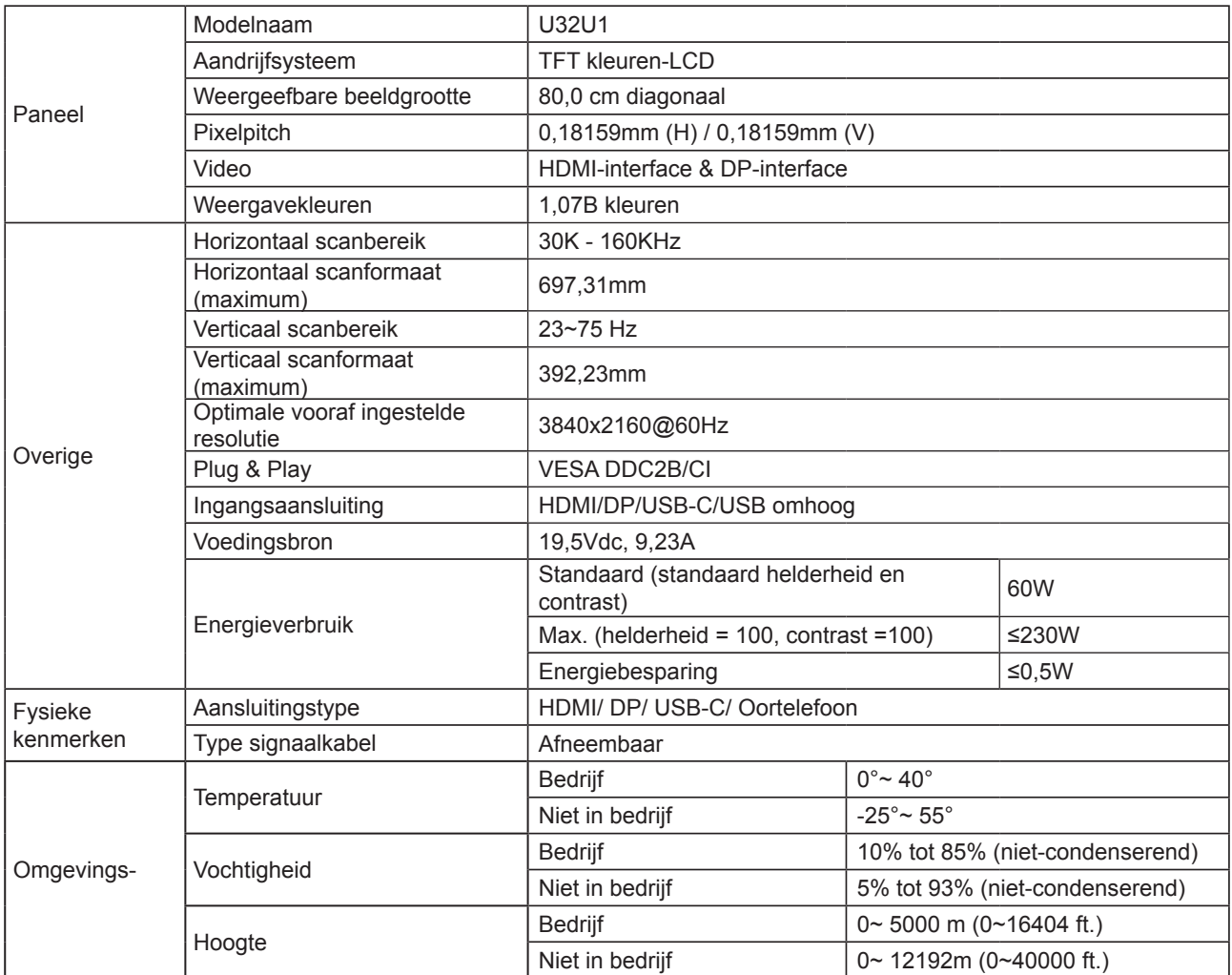

## <span id="page-29-0"></span>**Vooraf ingestelde beeldmodi**

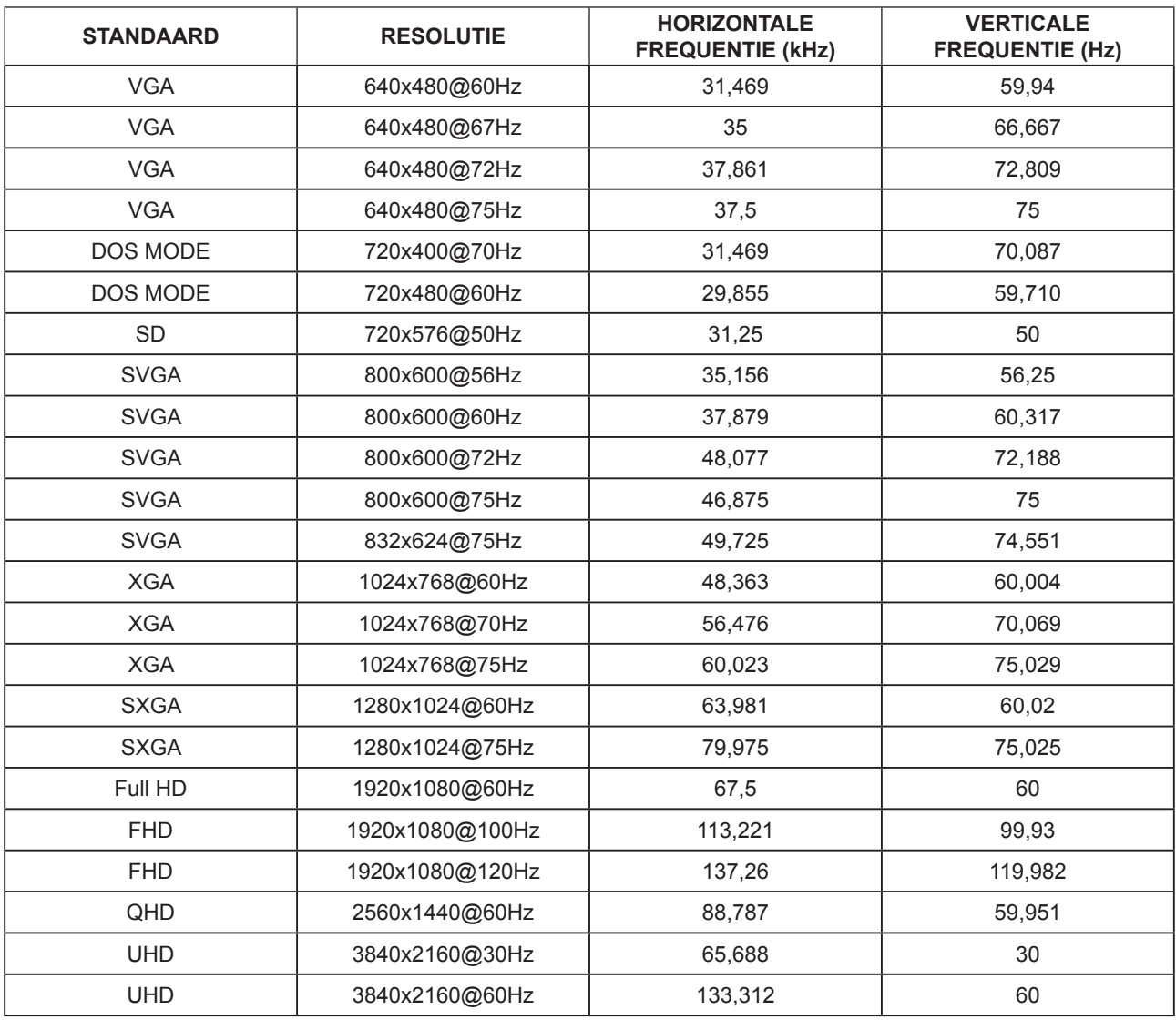

#### **Opmerkingen:**

De resolutie die wordt ondersteund door USB2.0 is 5120x 1440 bij 60Hz. Wanneer u schakelt naar USB3.0, is de ondersteunde resolutie 3840x2160 bij 30Hz.

## <span id="page-30-0"></span>**Pin-toewijzingen**

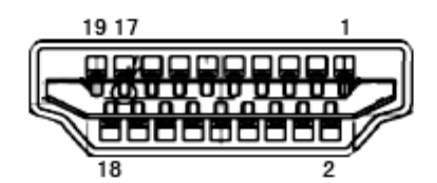

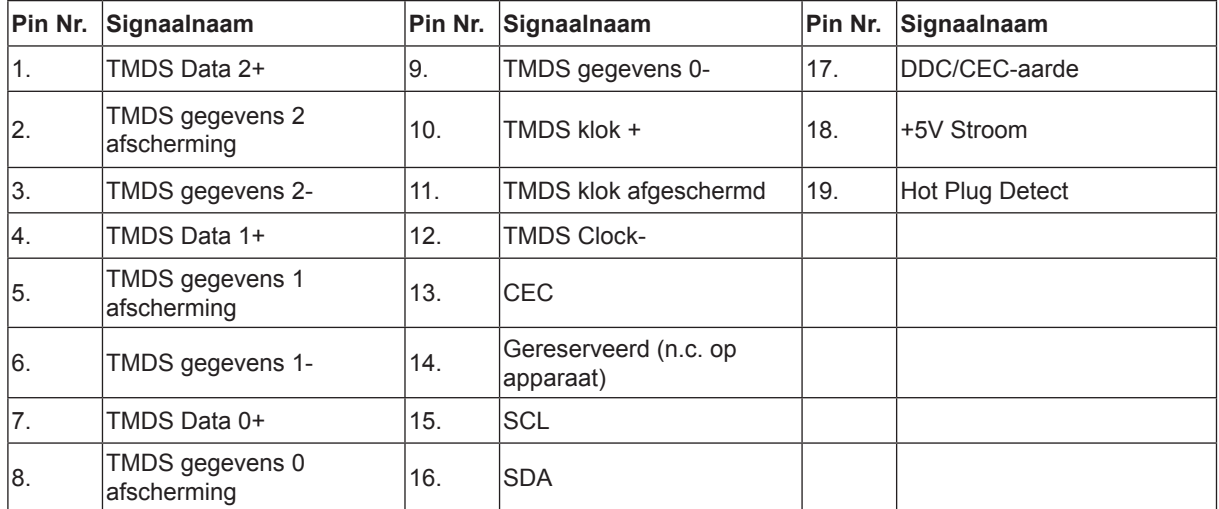

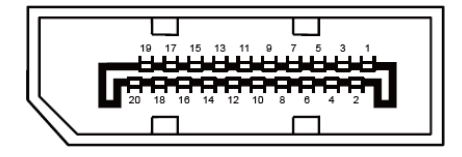

20-pens signaalkabel met kleurenweergave:

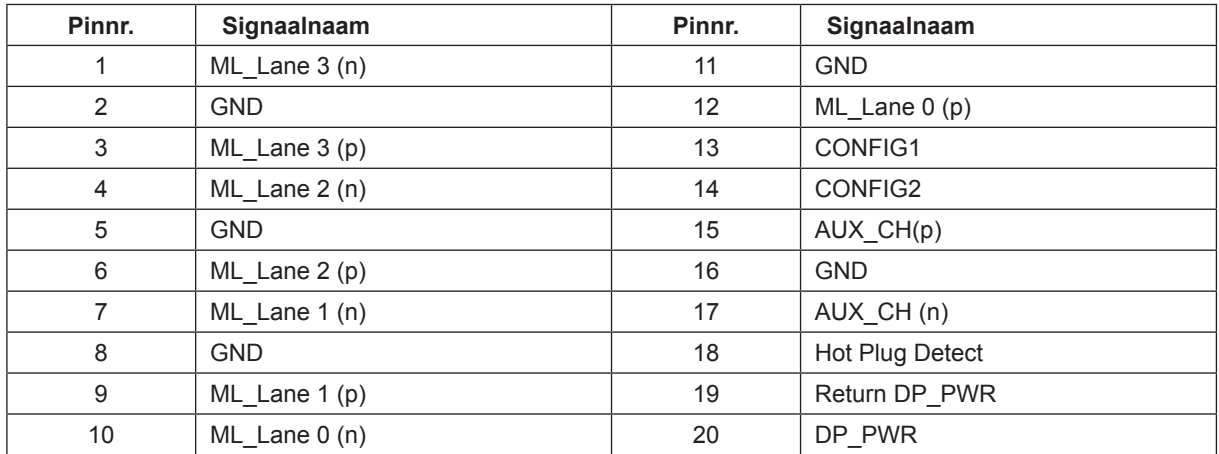

### <span id="page-31-0"></span>**Plug en Play**

#### **Functie Plug & Play DDC2B**

Deze monitor is uitgerust met VESA DDC2B mogelijkheden volgens de VESA DDC STANDAARD. Hierdoor kan de monitor het hostsysteem op de hoogte brengen van zijn identiteit en, afhankelijk van het niveau van gebruikte DDC, bijkomende informatie communiceren van zijn beeldmogelijkheden.

De DDC2B is een bidirectioneel datakanaal gebaseerd op het I²C protocol. De host kan EDID-informatie vragen over het DDC2B-kanaal.